# Configureer eBGP met Loopback-interface op beveiligde firewall

# Inhoud

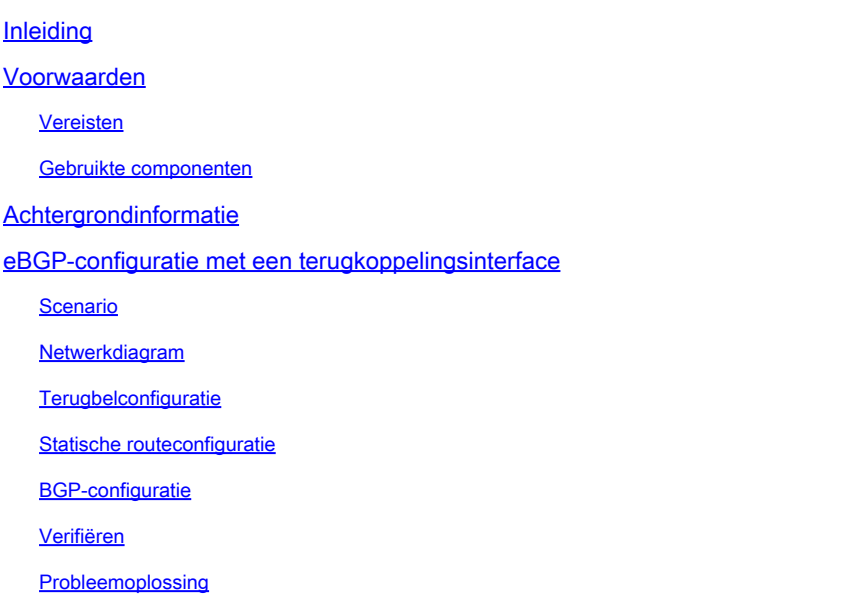

### Inleiding

Dit document beschrijft hoe u eBGP kunt configureren met behulp van een Loopback-interface in de Cisco Secure Firewall.

### Voorwaarden

#### Vereisten

Cisco raadt u aan bekend te zijn met dit onderwerp:

• BGP-protocol

Ondersteuning van Loopback-interface voor BGP is geïntroduceerd in versie 7.4.0, de minimumversie die vereist is voor Secure Firewall Management Center en Cisco Secure Firepower Threat Defence.

#### Gebruikte componenten

- Secure Firewall Management Center voor VMware versie 7.4.1
- 2 Cisco Secure Firepower Threat Defence voor VMware versie 7.4.1

De informatie in dit document is gebaseerd op de apparaten in een specifieke laboratoriumomgeving. Alle apparaten die in dit document worden beschreven, hadden een opgeschoonde (standaard)configuratie. Als uw netwerk live is, moet u zorgen dat u de potentiële impact van elke opdracht begrijpt.

## Achtergrondinformatie

BGP is een gestandaardiseerd pad-vector routingprotocol (EGP) voor Exterior Gateway Protocol (BGP) dat schaalbaarheid, flexibiliteit en netwerkstabiliteit biedt. De BGP-sessie tussen twee peers met hetzelfde Autonomous System (AS) wordt Internal BGP (iBGP) genoemd. Een BGPsessie tussen twee peers met verschillende Autonomous Systems (AS) wordt Externe BGP (eBGP) genoemd.

Meestal wordt de peer-relatie ingesteld met het IP-adres van de interface die het dichtst bij de peer staat, maar het gebruik van een Loopback-interface om de BGP-sessie op te zetten is nuttig omdat het de BGP-sessie niet omlaag brengt wanneer er meerdere paden zijn tussen BGP-peers.

Opmerking: Het proces beschrijft het gebruik van een Loopkack voor een eBGP-peer, maar het is hetzelfde proces voor een iBGP-peer, zodat het als referentie kan worden gebruikt.

### eBGP-configuratie met een terugkoppelingsinterface

#### Scenario

In deze configuratie heeft Firewall SFTD-1 een Loopback-interface met het IP-adres 10.1.1.1/32 en het AS-64000, heeft de Firewall SFTD-2 een Loopback-interface met het IP-adres 10.2.2.2/32 en het AS-64001. Beide firewalls gebruiken hun buiteninterface om de Loopback-interface van de andere firewall te bereiken (in dit scenario is de buiteninterface op beide firewalls vooraf geconfigureerd).

#### Netwerkdiagram

Het netwerk in dit document is als volgt opgebouwd:

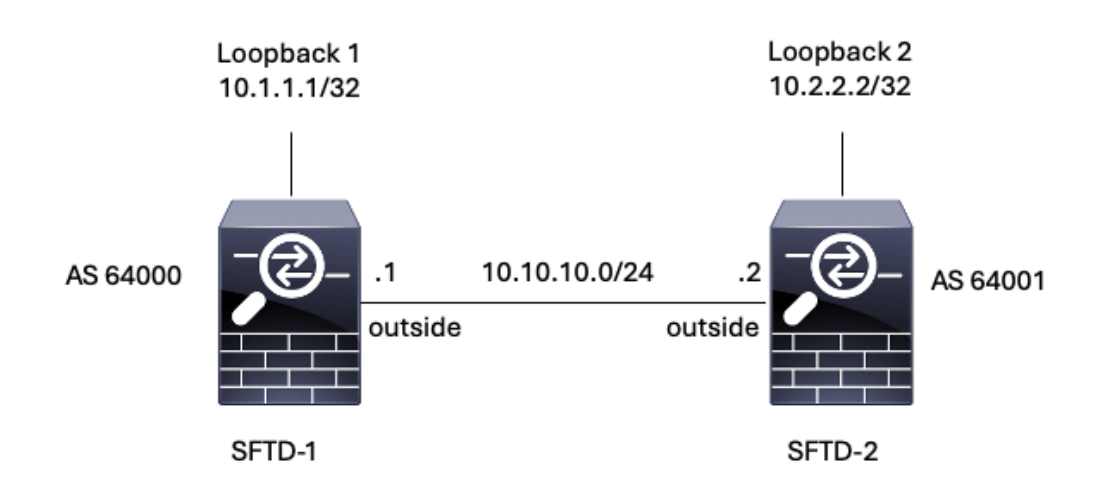

Afbeelding 1. Schema van het scenario

#### **Terugbelconfiguratie**

Stap 1. Klik op Apparaten > Apparaatbeheer en selecteer vervolgens het apparaat waarop u de terugbelverbinding wilt configureren.

Stap 2. Klik op Interfaces > Alle interfaces.

Stap 3. Klik op Add Interface > Loopback Interface.

| Firewall Management Center<br>lpt<br>Devices / Secure Firewall Interfaces             | Overview                   | Analysis | Policies<br>Devices | Objects<br>Integration       |                       | $\alpha$<br>Deploy | ⇔ ⊙                | cisco SECURE<br>$admin$ $\vee$                         |
|---------------------------------------------------------------------------------------|----------------------------|----------|---------------------|------------------------------|-----------------------|--------------------|--------------------|--------------------------------------------------------|
| FTD-1<br>Cisco Firepower Threat Defense for VMware<br>Device<br>Routing<br>Interfaces | <b>Inline Sets</b><br>DHCP | VTEP     |                     |                              |                       |                    |                    | Cancel                                                 |
| All Interfaces<br>Virtual Tunnels                                                     |                            |          |                     |                              | Q. Search by name     |                    | <b>Sync Device</b> | Add Interfaces v<br>Sub Interface                      |
| Interface                                                                             | Logical Name               | Type     | Security Zones      | MAC Address (Active/Standby) | IP Address            | Path Monitoring    | Virtual E          | Redundant Interface<br><b>Delation Concordinations</b> |
| Management0/0                                                                         | management                 | Physical |                     |                              |                       | Disabled           | Global             | Virtual Tunnel Interface<br>Loopback Interface         |
| GigabitEthernet0/0                                                                    | outside                    | Physical |                     |                              | 10.10.10.1/24(Static) | Disabled           | Global             | VNI Interface                                          |
| GigabitEthernet0/1                                                                    |                            | Physical |                     |                              |                       | Disabled           |                    | ,                                                      |
| GigabitEthernet0/2                                                                    |                            | Physical |                     |                              |                       | Disabled           |                    |                                                        |
| GigabitEthernet0/3                                                                    |                            | Physical |                     |                              |                       | Disabled           |                    |                                                        |

Afbeelding 2. Interfaceloopback toevoegen

Stap 4. In de Algemene sectie, vorm de naam van Loopback, controleer het Toegelaten vakje, en vorm Loopback ID.

### **Add Loopback Interface**

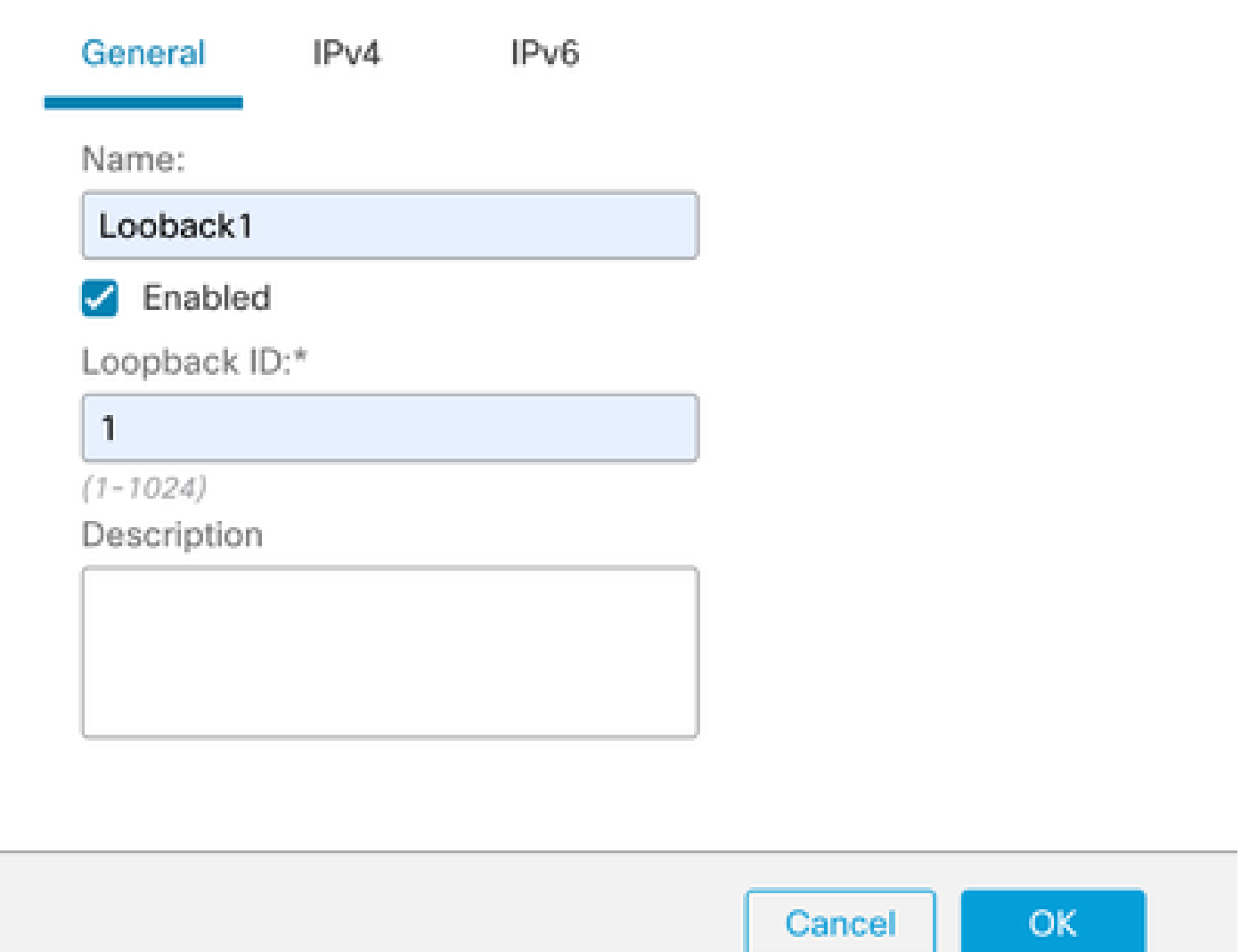

7

Afbeelding 3. Basisconfiguratie van loopback-interface

Stap 5. Selecteer in het gedeelte IPv4 de optie Statische IP gebruiken in het gedeelte IP-type, configureer de loopback-IP en klik vervolgens op OK om de wijzigingen op te slaan.

### **Edit Loopback Interface**

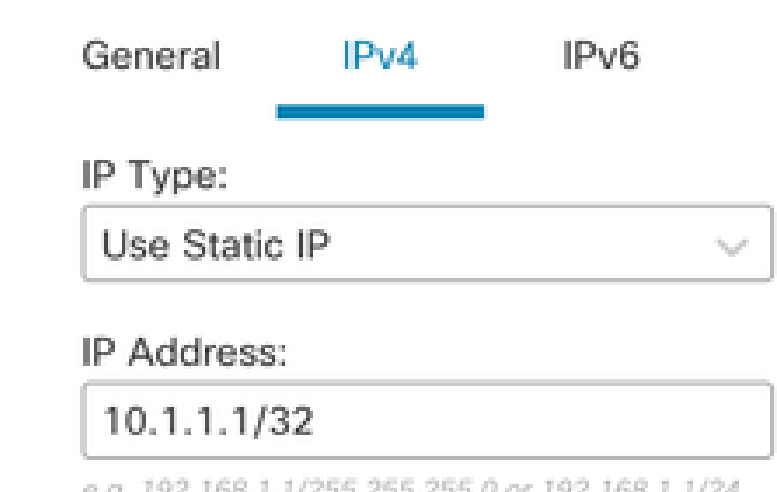

e.g. 192.168.1.1/255.255.255.0 or 192.168.1.1/24

Cancel ОK

Afbeelding 4. Configuratie van IP-adres voor terugbellen

#### Stap 6. Klik op Save (Opslaan).

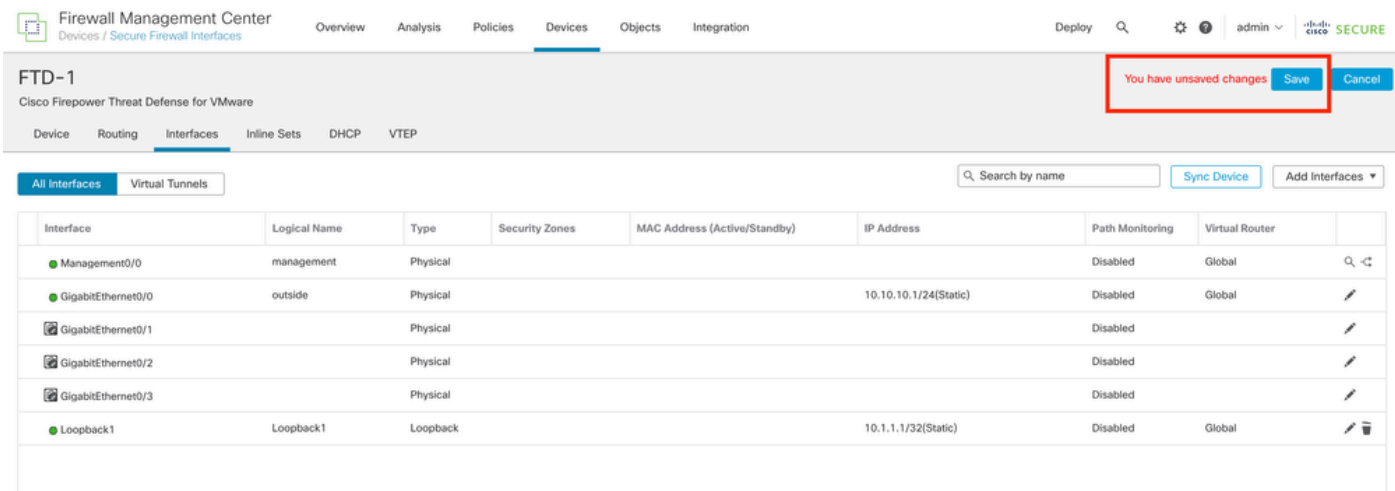

Afbeelding 5. De configuratie van de Loopback-interface opslaan

#### Stap 7. Herhaal het proces met de tweede firewall.

| Firewall Management Center<br>pol.<br>Ч4<br>Devices / Secure Firewall Interfaces                                                      | Overview     | Analysis | Policies<br>Devices | Objects | Integration                  |                       | Deploy | 娄<br>$\alpha$   | $\bullet$<br>$admin$ $\vee$ | cisco SECURE |  |  |
|----------------------------------------------------------------------------------------------------|--------------|----------|---------------------|---------|------------------------------|-----------------------|--------|-----------------|-----------------------------|--------------|--|--|
| FTD-2<br>Cancel<br>Cisco Firepower Threat Defense for VMware<br>DHCP<br>VTEP<br>Routing<br><b>Inline Sets</b><br>Interfaces<br>Device |              |          |                     |         |                              |                       |        |                 |                             |              |  |  |
| Q Search by name<br><b>Sync Device</b><br>Add Interfaces<br>Virtual Tunnels<br>All Interfaces                                         |              |          |                     |         |                              |                       |        |                 |                             |              |  |  |
| Interface                                                                                                    | Logical Name | Type     | Security Zones      |         | MAC Address (Active/Standby) | <b>IP Address</b>     |        | Path Monitoring | Virtual Router              |              |  |  |
| Management0/0                                                                                                    | management   | Physical |                     |         |                              |                       |        | Disabled        | Global                      | $Q \leq$     |  |  |
| GigabitEthernet0/0                                                                                                    | outside      | Physical |                     |         |                              | 10.10.10.2/24(Static) |        | Disabled        | Global                      | v            |  |  |
| GigabitEthernet0/1                                                                                                    |              | Physical |                     |         |                              |                       |        | Disabled        |                             | ,            |  |  |
| GigabitEthernet0/2                                                                                                    |              | Physical |                     |         |                              |                       |        | Disabled        |                             | 1            |  |  |
| GigabitEthernet0/3                                                                                                    |              | Physical |                     |         |                              |                       |        | Disabled        |                             | v            |  |  |
| C Loopback1                                                                                                    | Looback2     | Loopback |                     |         |                              | 10.2.2.2/32(Static)   |        | Disabled        | Global                      | ╱ 교          |  |  |

Afbeelding 6. Configuratie van Loopback-interface op peer

#### Statische routeconfiguratie

Een statische route moet worden geconfigureerd om ervoor te zorgen dat het externe peer-adres (Loopback) dat wordt gebruikt voor peering bereikbaar is via de gewenste interface.

Stap 1. Klik op Apparaten > Apparaatbeheer en selecteer vervolgens het apparaat dat u de statische route wilt configureren.

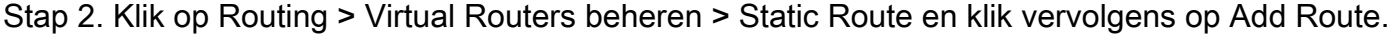

| Firewall Management Center<br>Q<br>Devices / Secure Firewall Routing                  | Overview            | Analysis<br>Policies | Objects<br>Devices            | Integration |                              | $\alpha$<br>Deploy | 0 ₫<br>admin $\vee$ | cited: SECURE |
|---------------------------------------------------------------------------------------|---------------------|----------------------|-------------------------------|-------------|------------------------------|--------------------|---------------------|---------------|
| FTD-1<br>Cisco Firepower Threat Defense for VMware<br>Routing<br>Interfaces<br>Device | Inline Sets<br>DHCP | VTEP                 |                               |             |                              |                    |                     | Cancel        |
| Manage Virtual Routers                                                                |                     |                      |                               |             |                              |                    |                     | + Add Route   |
| Global<br>$\mathbf{v}$                                                                | Network A           | Interface            | Leaked from Virtual<br>Router | Gateway     | Tunneled                     | Metric             | Tracked             |               |
| Virtual Router Properties                                                             | F IPv4 Routes       |                      |                               |             |                              |                    |                     |               |
| ECMP<br><b>BFD</b>                                                                    | ▼ IPv6 Routes       |                      |                               |             |                              |                    |                     |               |
| OSPF                                                                                  |                     |                      |                               |             |                              |                    |                     |               |
| OSPF <sub>v3</sub>                                                                    |                     |                      |                               |             |                              |                    |                     |               |
| EIGRP                                                                                 |                     |                      |                               |             |                              |                    |                     |               |
| <b>RIP</b>                                                                            |                     |                      |                               |             |                              |                    |                     |               |
| <b>Policy Based Routing</b>                                                           |                     |                      |                               |             |                              |                    |                     |               |
| $~\vee$ BGP                                                                           |                     |                      |                               |             |                              |                    |                     |               |
| IPv4                                                                                  |                     |                      |                               |             |                              |                    |                     |               |
| Pv6                                                                                   |                     |                      |                               |             |                              |                    |                     |               |
| <b>Static Route</b><br>$\vee$ Multicast Routing                                       |                     |                      |                               |             |                              |                    |                     |               |
| IGMP                                                                                  |                     |                      |                               |             |                              |                    |                     |               |
| PIM                                                                                   |                     |                      |                               |             |                              |                    |                     |               |
| Multicast Routes                                                                      |                     |                      |                               |             |                              |                    |                     |               |
| Multicast Boundary Filter                                                             |                     |                      |                               |             |                              |                    |                     |               |
| <b>General Settings</b>                                                               |                     |                      |                               |             |                              |                    |                     |               |
| <b>BGP</b>                                                                            |                     |                      |                               |             | women a sea mor is to word a |                    |                     | محاذة المعجال |

Afbeelding 7. Nieuwe statische route toevoegen

Stap 3. Controleer IPv4 op Type. Selecteer de fysieke interface die wordt gebruikt om de Loopback van de externe peer in de interfaceoptie te bereiken en specificeer vervolgens de volgende hop om de Loopback in de sectie Gateway te bereiken.

Edit Static Route Configuration

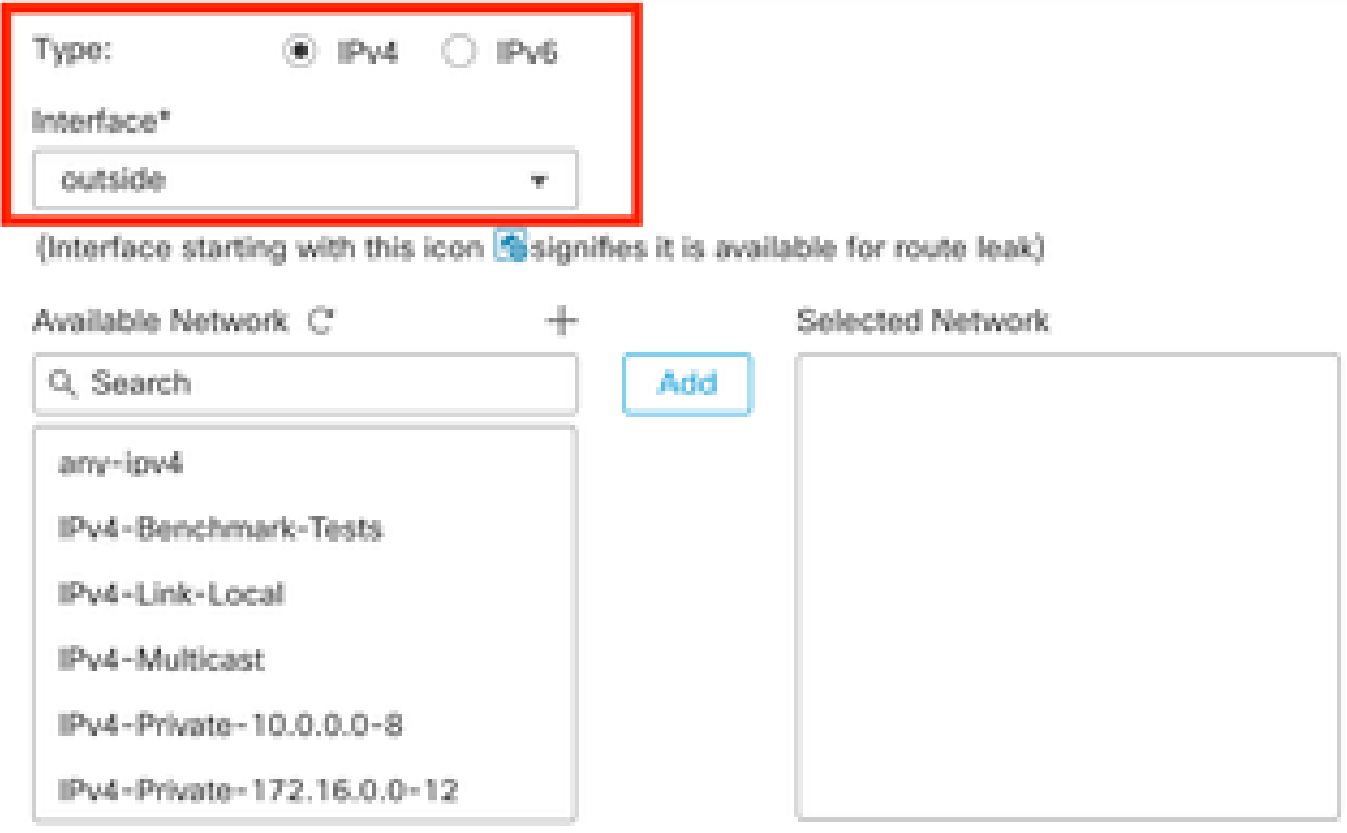

#### Ensure that egress virtualrouter has route to that destination

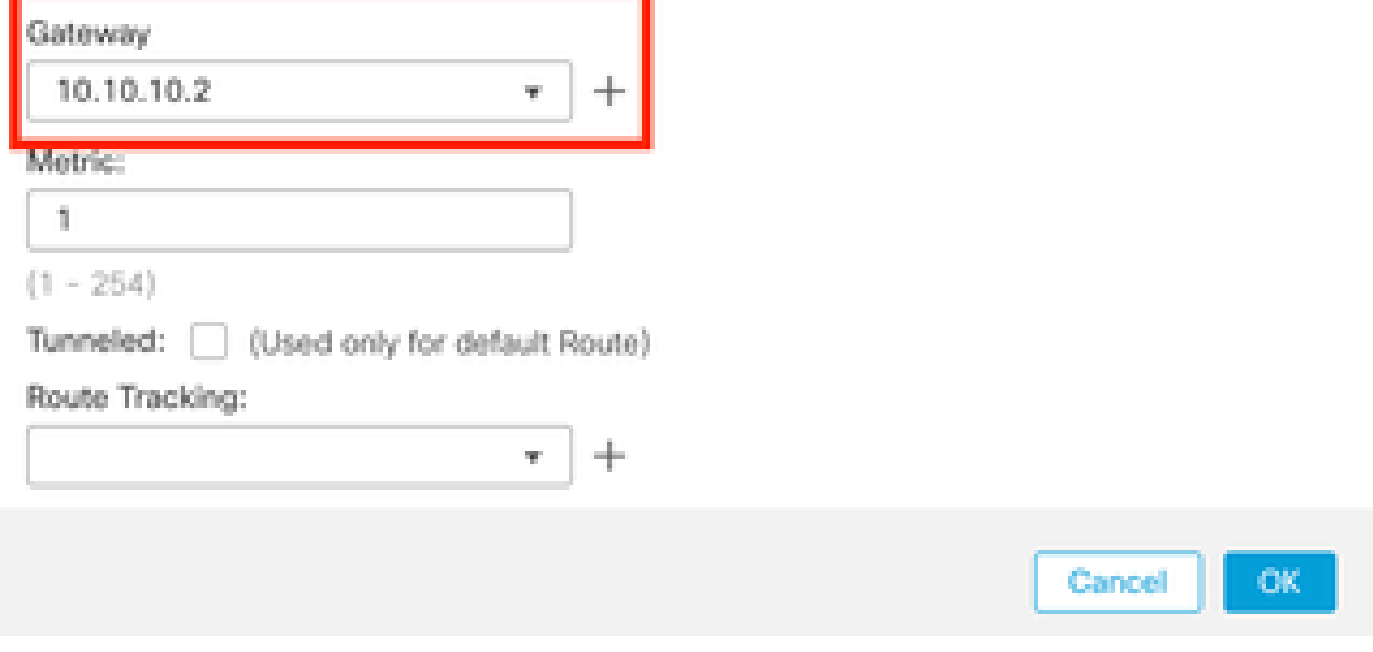

Afbeelding 8. Statische routeconfiguratie

Stap 4. Klik op het pictogram (+) naast de sectie Beschikbare netwerken.

Edit Static Route Configuration

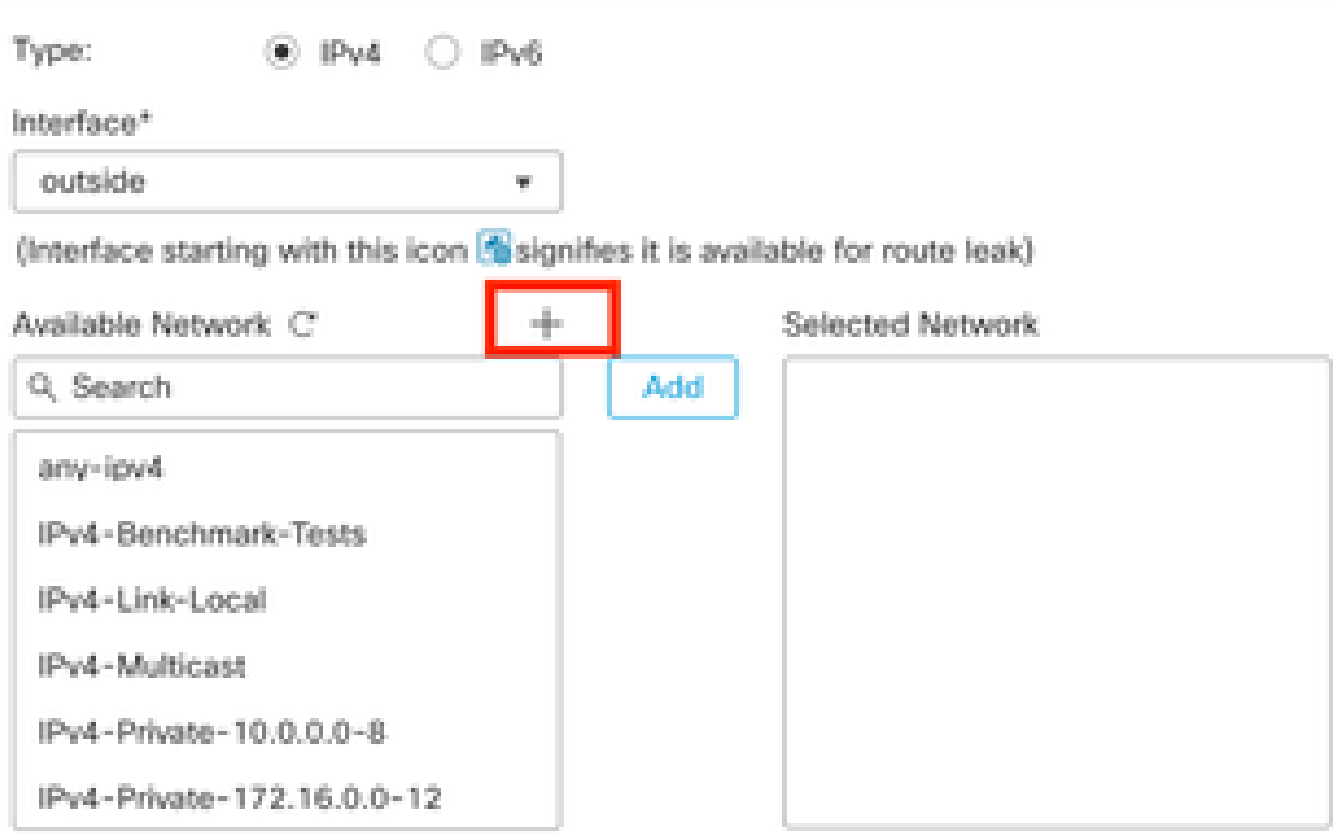

Ensure that egress virtualrouter has route to that destination

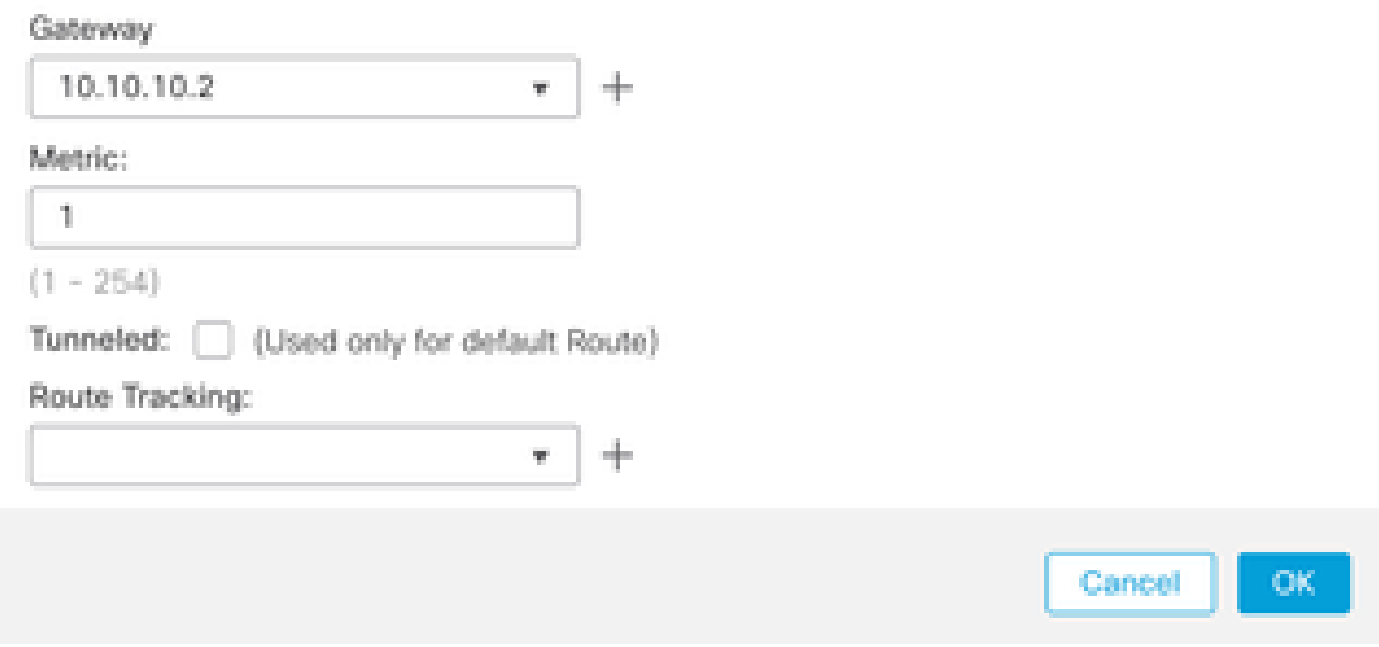

Afbeelding 9. Nieuw netwerkobject toevoegen

Stap 5. Configureer een naam voor referentie en het IP van de Dekking van de externe peer en Sla op.

0

# New Network Object

 $\boldsymbol{r}$ 

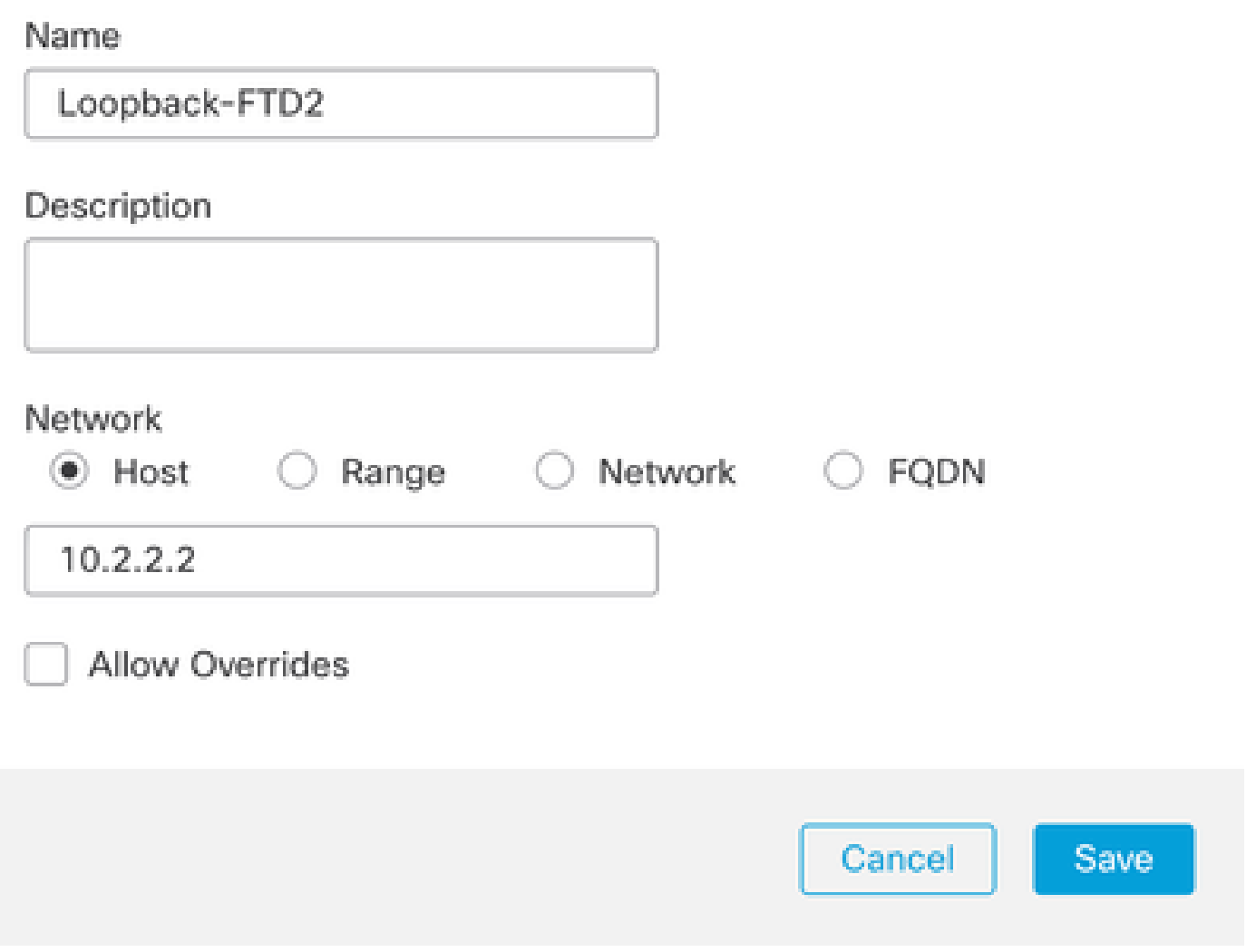

Afbeelding 10. Netwerkbestemming in de statische route configureren

Stap 6. Zoek het nieuwe object dat in de zoekbalk is gemaakt, selecteer het, klik vervolgens op Toevoegen en klik vervolgens op OK.

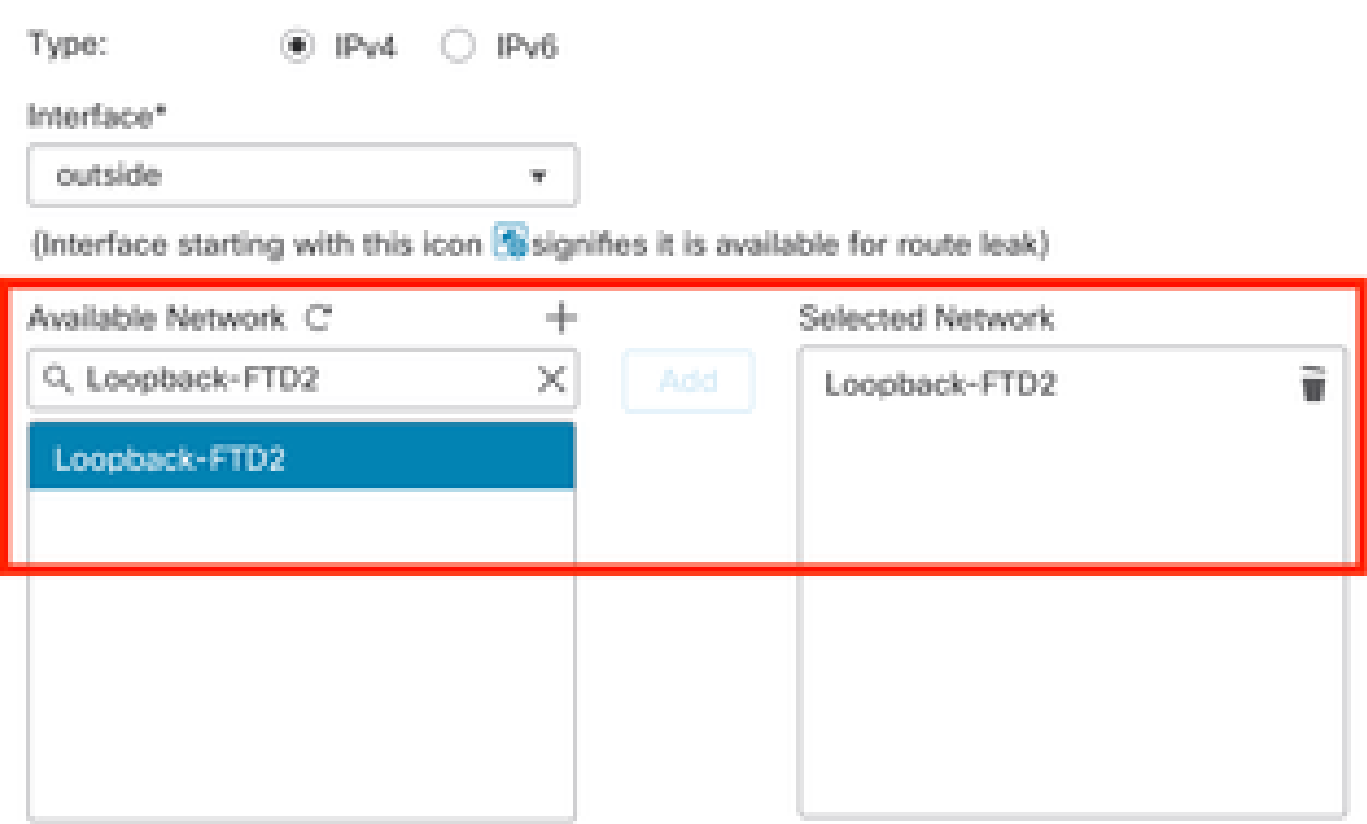

Ensure that egress virtualrouter has route to that destination

Gateway

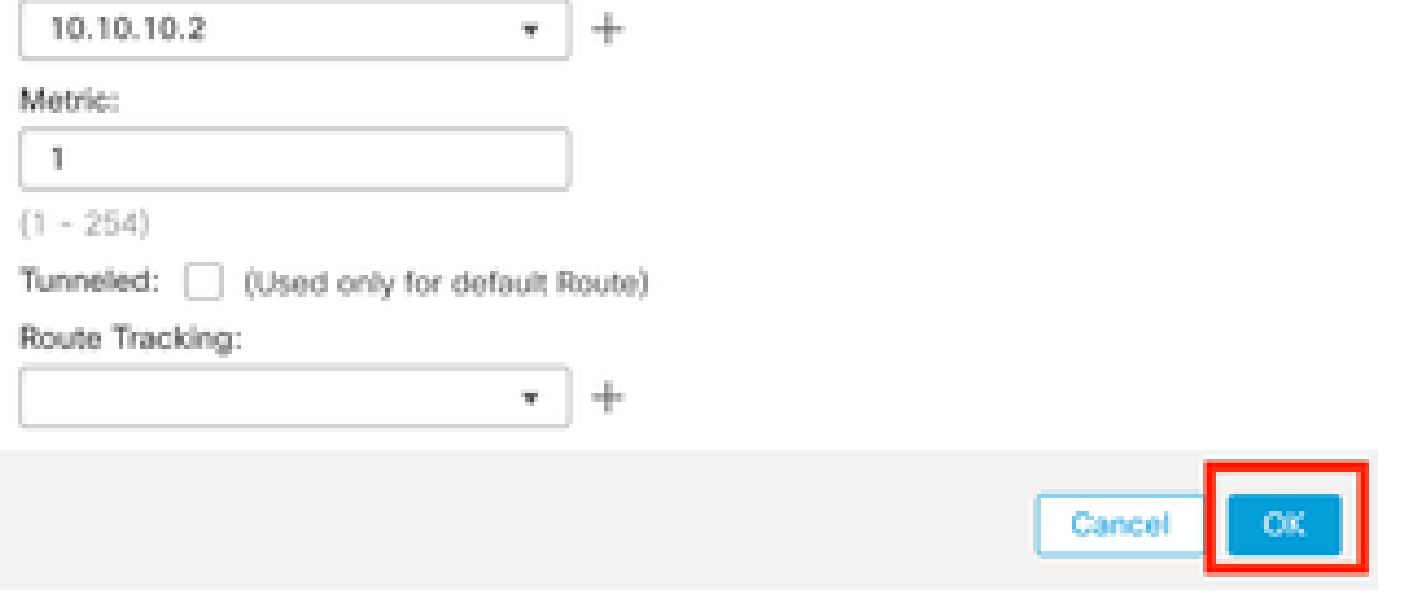

Afbeelding 11. Configureer volgende hop in statische route

Stap 7. Klik op Save (Opslaan).

o

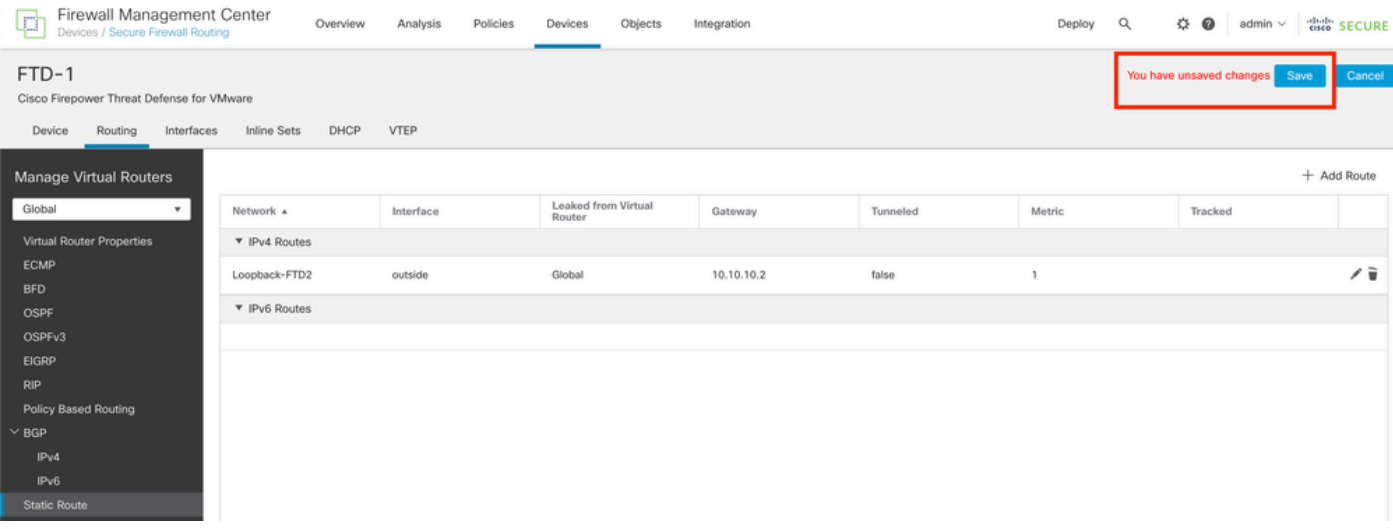

Afbeelding 12. De configuratie van de statische routeinterface opslaan

#### Stap 8. Herhaal het proces met de tweede firewall.

| Firewall Management Center<br>Q<br>Devices / Secure Firewall Routing                  | Overview                   | Analysis  | Policies | Devices                       | Objects | Integration |          | Deploy | $\alpha$ | ₩<br>$\bullet$ | admin $\vee$ | cisco SECURE |
|---------------------------------------------------------------------------------------|----------------------------|-----------|----------|-------------------------------|---------|-------------|----------|--------|----------|----------------|--------------|--------------|
| FTD-2<br>Cisco Firepower Threat Defense for VMware<br>Device<br>Routing<br>Interfaces | DHCP<br><b>Inline Sets</b> | VTEP      |          |                               |         |             |          |        |          |                |              | Cancel       |
| Manage Virtual Routers                                                                |                            |           |          |                               |         |             |          |        |          |                | + Add Route  |              |
| Global<br>$\boldsymbol{\mathrm{v}}$<br>Network A                                      |                            | Interface |          | Leaked from Virtual<br>Router |         | Gateway     | Tunneled | Metric |          | Tracked        |              |              |
| Virtual Router Properties                                                             | ▼ IPv4 Routes              |           |          |                               |         |             |          |        |          |                |              |              |
| ECMP                                                                                  | Loopback-FTD1              | outside   |          | Global                        |         | 10,10,10.1  | false    |        |          |                |              | ノミ           |
| <b>BFD</b><br>OSPF                                                                    | ▼ IPv6 Routes              |           |          |                               |         |             |          |        |          |                |              |              |
| OSPF <sub>v3</sub>                                                                    |                            |           |          |                               |         |             |          |        |          |                |              |              |
| <b>EIGRP</b>                                                                          |                            |           |          |                               |         |             |          |        |          |                |              |              |
| <b>RIP</b><br>Policy Based Routing                                                    |                            |           |          |                               |         |             |          |        |          |                |              |              |
| $\vee$ BGP                                                                            |                            |           |          |                               |         |             |          |        |          |                |              |              |
| IPv4                                                                                  |                            |           |          |                               |         |             |          |        |          |                |              |              |
| IPv6                                                                                  |                            |           |          |                               |         |             |          |        |          |                |              |              |
| <b>Static Route</b>                                                                   |                            |           |          |                               |         |             |          |        |          |                |              |              |

Afbeelding 13. Statische route op peer configureren

#### BGP-configuratie

Stap 1. Klik op Apparaten > Apparaatbeheer en selecteer het apparaat dat u BGP wilt inschakelen.

Stap 2. Klik op Routing > Virtual Routers beheren > Algemene instellingen en klik vervolgens op BGP.

Stap 3. Controleer het vakje BGP inschakelen en configureer vervolgens de lokale AS van de firewall in het gedeelte AS-nummer.

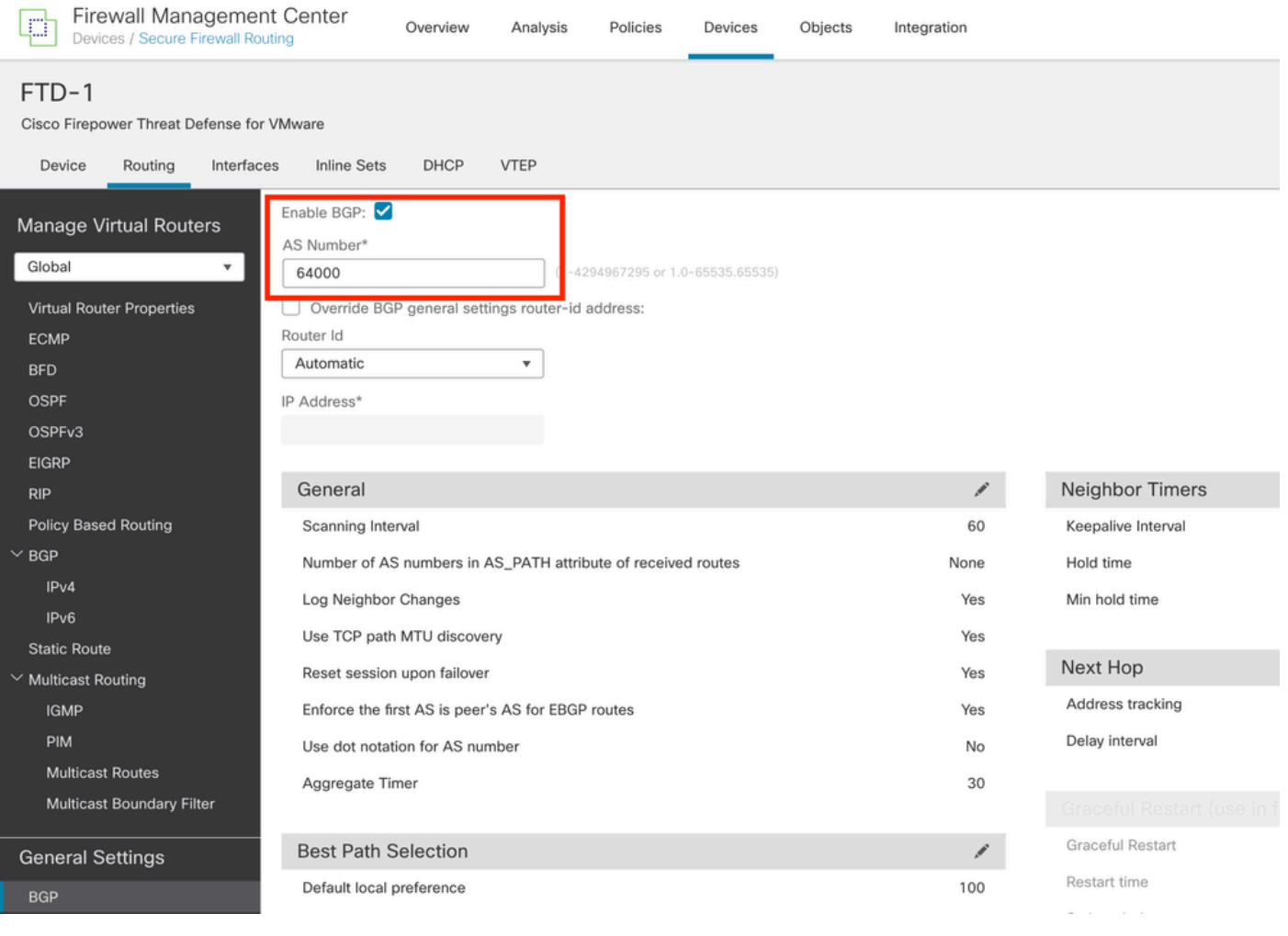

Afbeelding 14. BGP wereldwijd inschakelen

#### Stap 4. Sla de wijzigingen op door op de knop Opslaan te klikken.

| Firewall Management Center<br>₽<br>Devices / Secure Firewall Routing                                                                                            | Overview<br>Analysis<br>Policies<br>Devices<br>Objects                                                                                                    | Integration              | Deploy             | $admin \vee$ disco SECURE<br>盎<br>Q<br>$\bullet$ |
|----------------------------------------------------------------------------------------------------|----------------------------------------------------------------------------------------------------|--------------------------|--------------------|--------------------------------------------------|
| FTD-1<br>Cisco Firepower Threat Defense for VMware<br>Device<br>Routing<br>Interfaces                                                                           | DHCP<br><b>VTEP</b><br><b>Inline Sets</b>                                                                                                    |                          |                    | You have unsaved changes<br>Cancel<br>Save       |
| Manage Virtual Routers<br>Global<br>$\mathbf{v}$<br>Virtual Router Properties<br><b>ECMP</b><br><b>BFD</b><br><b>OSPF</b><br>OSPF <sub>v3</sub><br><b>EIGRP</b> | Enable BGP:<br>AS Number*<br>64000<br>$(1 - 4294967295 \text{ or } 1.0 - 65535.65535)$<br>Override BGP general settings router-id address:<br>Router Id<br>Automatic<br>٠<br>IP Address* |                          |                    |                                                  |
| <b>RIP</b>                                                                                                    | General                                                                                                    | $\overline{\phantom{a}}$ | Neighbor Timers    | ,                                                |
| Policy Based Routing                                                                                                    | Scanning Interval                                                                                                    | 60                       | Keepalive Interval | 60                                               |
| $~\vee$ BGP                                                                                                    | Number of AS numbers in AS_PATH attribute of received routes                                                                                                    | None                     | Hold time          | 180                                              |
| IP <sub>v4</sub>                                                                                                    | Log Neighbor Changes                                                                                                    | Yes                      | Min hold time      | $\circ$                                          |
| IP <sub>v6</sub><br><b>Static Route</b>                                                                                                    | Use TCP path MTU discovery                                                                                                    | Yes                      |                    |                                                  |

Afbeelding 15. BGP opslaan Wijzigingen inschakelen

Stap 5. In de sectie Virtuele routers beheren gaat u naar de BGP-optie en klikt u vervolgens op IPv4.

Stap 6. Controleer het vakje IPv4 inschakelen, klik vervolgens op Buren en klik vervolgens op + Toevoegen.

| Firewall Management Center<br>¢<br>Devices / Secure Firewall Routing          | Overview                                               | Analysis | Policies              | Devices   | Objects  | Integration    |                          |  | Deploy | $\alpha$ | $\Leftrightarrow$ $\bullet$ | admin $\vee$ | cisco SECURE |
|-------------------------------------------------------------------------------|--------------------------------------------------------|----------|-----------------------|-----------|----------|----------------|--------------------------|--|--------|----------|-----------------------------|--------------|--------------|
| FTD-1<br>Cisco Firepower Threat Defense for VMware                            |                                                        |          |                       |           |          |                |                          |  |        |          | You have unsaved changes    | Save         | Cancel       |
| VTEP<br><b>Inline Sets</b><br>DHCP<br>Routing<br>Interfaces<br>Device         |                                                        |          |                       |           |          |                |                          |  |        |          |                             |              |              |
| Manage Virtual Routers<br>Global<br>$\mathbf{v}$<br>Virtual Router Properties | Enable IPv4:<br>AS Number 64000<br>General<br>Neighbor |          | Add Aggregate Address | Filtering | Networks | Redistribution | Route Injection          |  |        |          |                             |              |              |
| ECMP                                                                          |                                                        |          |                       |           |          |                |                          |  |        |          |                             |              | $+$ Add      |
| <b>BFD</b>                                                                    |                                                        |          |                       |           |          |                |                          |  |        |          |                             |              |              |
| OSPF                                                                          | Address                                                |          | Remote AS Number      |           |          | Address Family | Remote Private AS Number |  |        |          | Description                 |              |              |
| OSPF <sub>v3</sub>                                                            |                                                        |          |                       |           |          |                | No records to display    |  |        |          |                             |              |              |
| EIGRP                                                                         |                                                        |          |                       |           |          |                |                          |  |        |          |                             |              |              |
| RIP                                                                           |                                                        |          |                       |           |          |                |                          |  |        |          |                             |              |              |
| Policy Based Routing                                                          |                                                        |          |                       |           |          |                |                          |  |        |          |                             |              |              |
| $\vee$ BGP                                                                    |                                                        |          |                       |           |          |                |                          |  |        |          |                             |              |              |
| IPv4                                                                          |                                                        |          |                       |           |          |                |                          |  |        |          |                             |              |              |
| IPv6                                                                          |                                                        |          |                       |           |          |                |                          |  |        |          |                             |              |              |
| <b>Static Route</b>                                                           |                                                        |          |                       |           |          |                |                          |  |        |          |                             |              |              |
| V Multicast Routing                                                           |                                                        |          |                       |           |          |                |                          |  |        |          |                             |              |              |

Afbeelding 16. Voeg een nieuwe BGP-peer toe

Stap 7. Configureer het IP-adres van de externe peer in de sectie IP-adres, configureer vervolgens het AS van de externe peer in de sectie Remote AS en controleer het vakje Adres inschakelen.

Stap 8. Selecteer de lokale interface Loopback in de sectie Update Source.

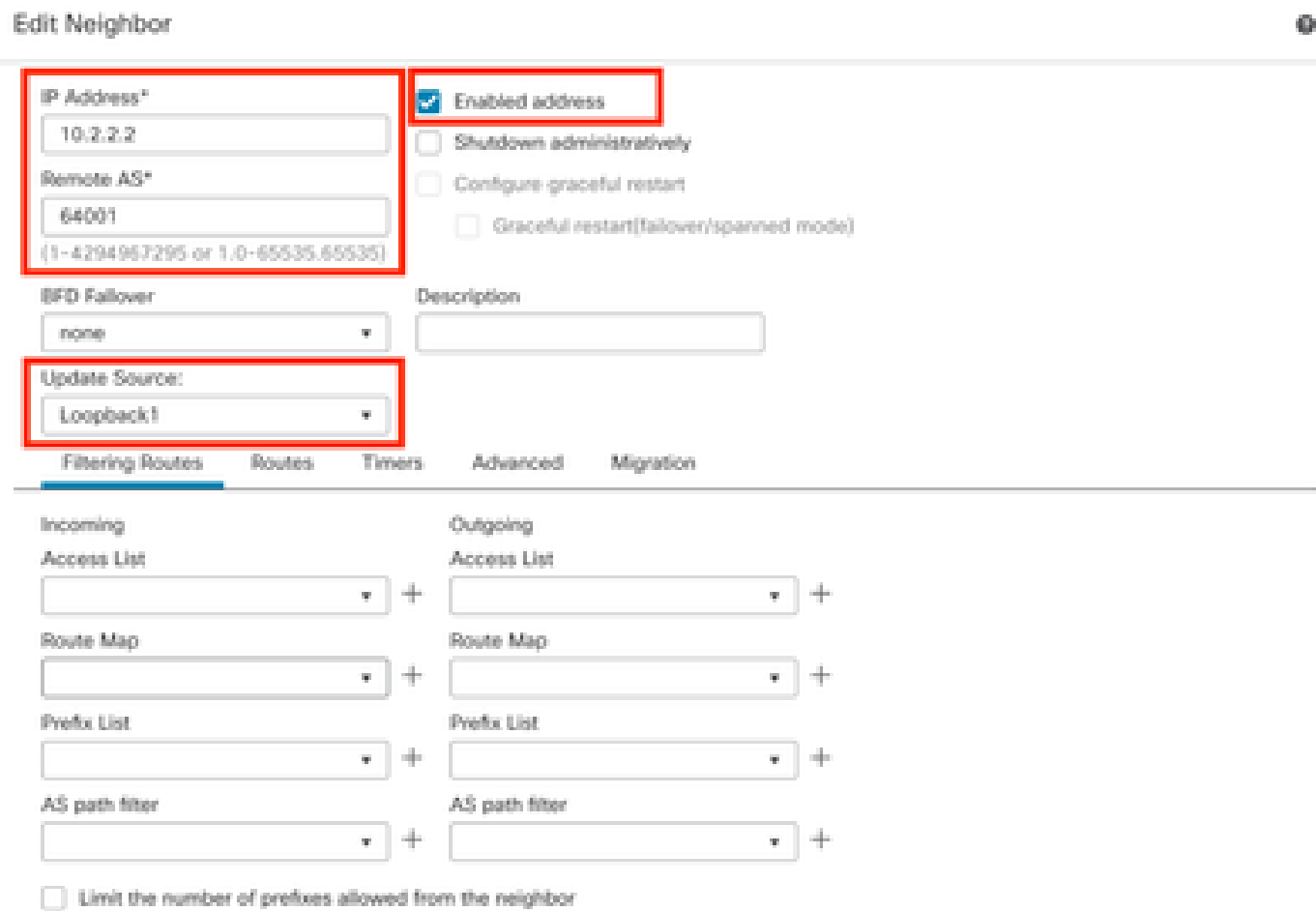

Afbeelding 17. Basis BGP-peer parameters

Opmerking: De Update Source optie maakt het buurupdate-bron commando, gebruikt om elke operationele interface (inclusief Loopbacks) toe te staan. Deze opdracht kan worden gespecificeerd om TCP-verbindingen tot stand te brengen.

Stap 9. Klik op Advanced, configureer vervolgens nummer 2 in de optie TTL Hops en klik op OK.

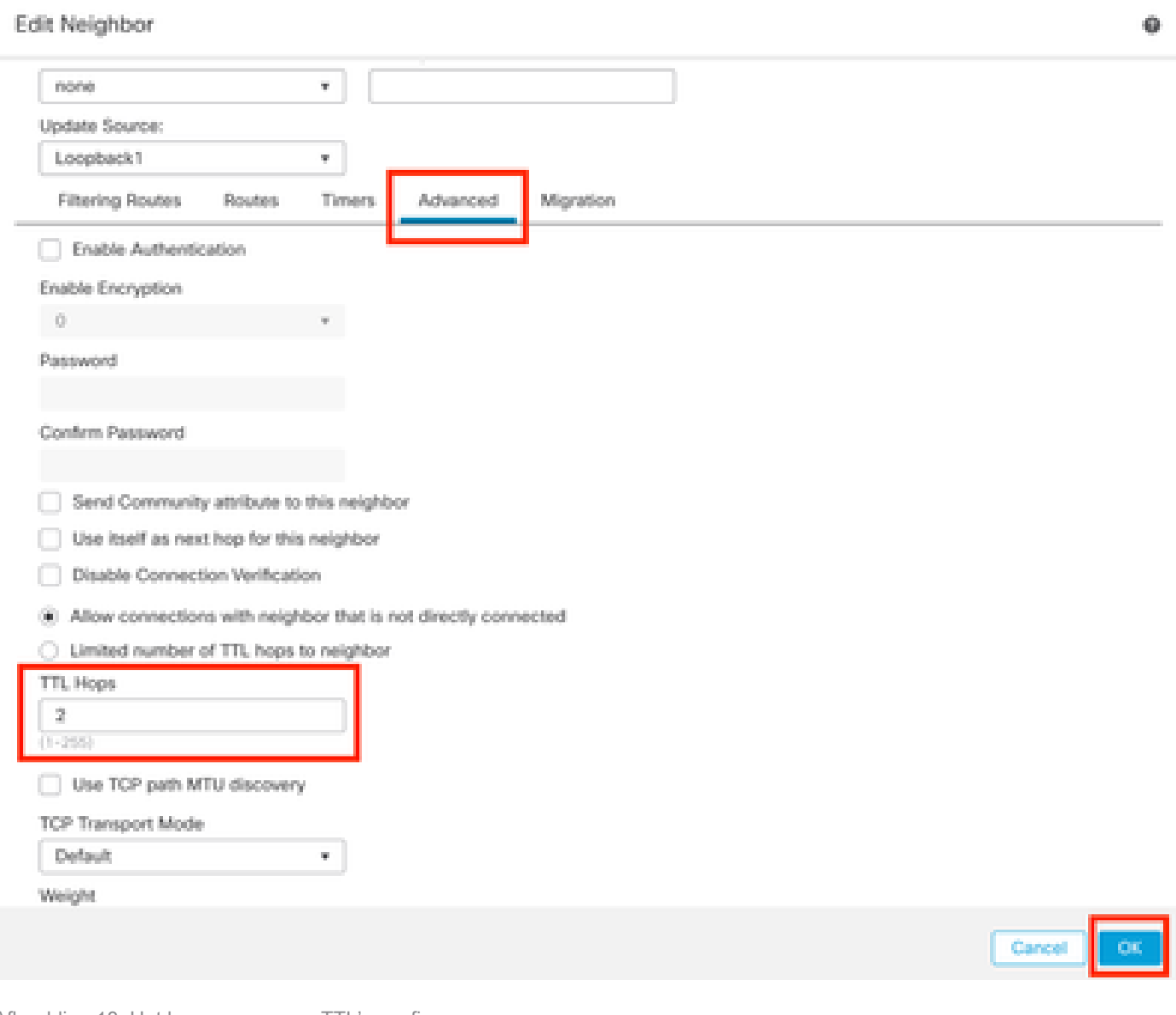

Afbeelding 18. Het hopnummer van TTL's configureren

Opmerking: de optie TTL Hops schakelt de ebgp-multihop-opdracht in, die wordt gebruikt om de TTL-waarde te wijzigen, zodat het pakket de externe BGP-peer kan bereiken die niet direct verbonden is of een andere interface heeft dan de direct verbonden interface.

Stap 10. Klik op Opslaan en voer de wijzigingen in.

| Firewall Management Center<br>屯<br>Devices / Secure Firewall Routing                                      | Overview                                               | Policies<br>Analysis  | Objects<br>Devices           | Integration                       | Deploy                   | $\alpha$<br>⇔ ⊙<br>admin $\vee$  | died SECURE |
|----------------------------------------------------------------------------------------------------|--------------------------------------------------------|-----------------------|------------------------------|-----------------------------------|--------------------------|----------------------------------|-------------|
| FTD-1<br>Cisco Firepower Threat Defense for VMware<br>Routing<br>Interfaces<br>Device                     | DHCP<br>Inline Sets                                    | VTEP                  |                              |                                   |                          | You have unsaved changes<br>Save | Cancel      |
| Manage Virtual Routers<br>Global<br>$\boldsymbol{\mathrm{v}}$<br>Virtual Router Properties<br><b>ECMP</b> | Enable IPv4:<br>AS Number 64000<br>Neighbor<br>General | Add Aggregate Address | Filtering<br><b>Networks</b> | Route Injection<br>Redistribution |                          |                                  | $+$ Add     |
| <b>BFD</b><br>OSPF                                                                                        | Address                                                | Remote AS Number      |                              | <b>Address Family</b>             | Remote Private AS Number | Description                      |             |
| OSPF <sub>v3</sub><br>EIGRP<br><b>RIP</b>                                                                 | 10.2.2.2                                               | 64001                 |                              | Enabled                           |                          |                                  | 八百          |
| Policy Based Routing<br>$~\vee$ BGP<br>IPv4                                                               |                                                        |                       |                              |                                   |                          |                                  |             |

Afbeelding 19. De BGP-configuratie opslaan

#### Stap 11. Herhaal het proces met de tweede firewall.

| Firewall Management Center<br>啞<br>Devices / Secure Firewall Routing                  |                                            | Overview | Analysis              | Policies         | Devices   | Objects  | Integration    |                 |                          | Deploy | Q<br>☆      | $\bullet$ | admin $\vee$ | cisco SECURE                |
|---------------------------------------------------------------------------------------|--------------------------------------------|----------|-----------------------|------------------|-----------|----------|----------------|-----------------|--------------------------|--------|-------------|-----------|--------------|-----------------------------|
| FTD-2<br>Cisco Firepower Threat Defense for VMware<br>Device<br>Routing<br>Interfaces | <b>Inline Sets</b>                         | DHCP     | VTEP                  |                  |           |          |                |                 |                          |        |             |           |              | Cancel                      |
| Manage Virtual Routers<br>Global<br>$\mathbf{v}$<br>Virtual Router Properties         | Enable IPv4:<br>AS Number 64001<br>General | Neighbor | Add Aggregate Address |                  | Filtering | Networks | Redistribution | Route Injection |                          |        |             |           |              |                             |
| ECMP                                                                                  |                                            |          |                       |                  |           |          |                |                 |                          |        |             |           |              | $+$ Add                     |
| <b>BFD</b><br>OSPF                                                                    | Address                                    |          |                       | Remote AS Number |           |          | Address Family |                 | Remote Private AS Number |        | Description |           |              |                             |
| OSPF <sub>v3</sub>                                                                    | 10.1.1.1                                   |          |                       | 64000            |           |          | Enabled        |                 |                          |        |             |           |              | $\angle \overrightarrow{u}$ |
| <b>EIGRP</b><br><b>RIP</b>                                                            |                                            |          |                       |                  |           |          |                |                 |                          |        |             |           |              |                             |
| Policy Based Routing<br>$~\vee$ BGP                                                   |                                            |          |                       |                  |           |          |                |                 |                          |        |             |           |              |                             |
| IPv4<br>IP <sub>v6</sub>                                                              |                                            |          |                       |                  |           |          |                |                 |                          |        |             |           |              |                             |

Afbeelding 20. BGP op peer configureren

#### Verifiëren

Stap 1. Controleer de Loopback- en statische routeconfiguratie en controleer vervolgens de connectiviteit tussen BGP-peers met een ping-test.

toon in werking stellen-config interface interface\_name

toon in werking stelt -in werking stellen-configuratieroute

toon destinatie\_ip

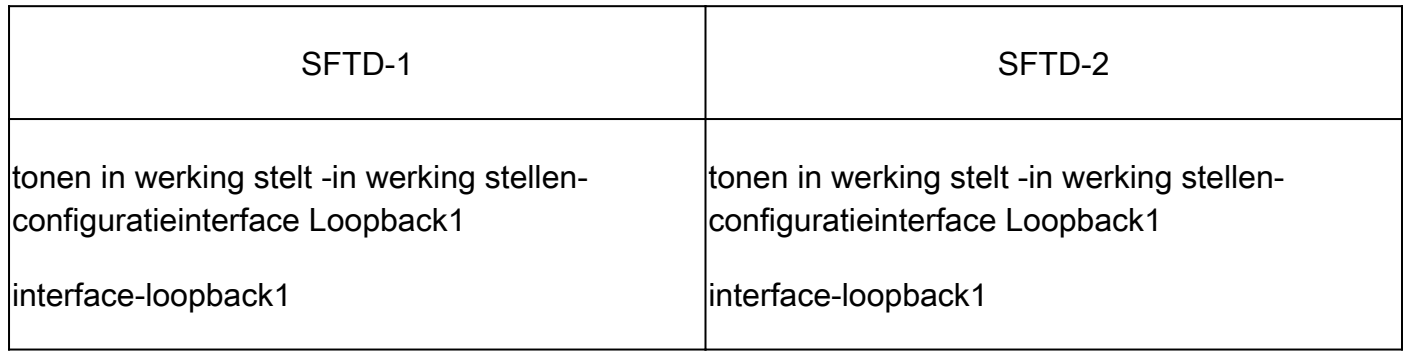

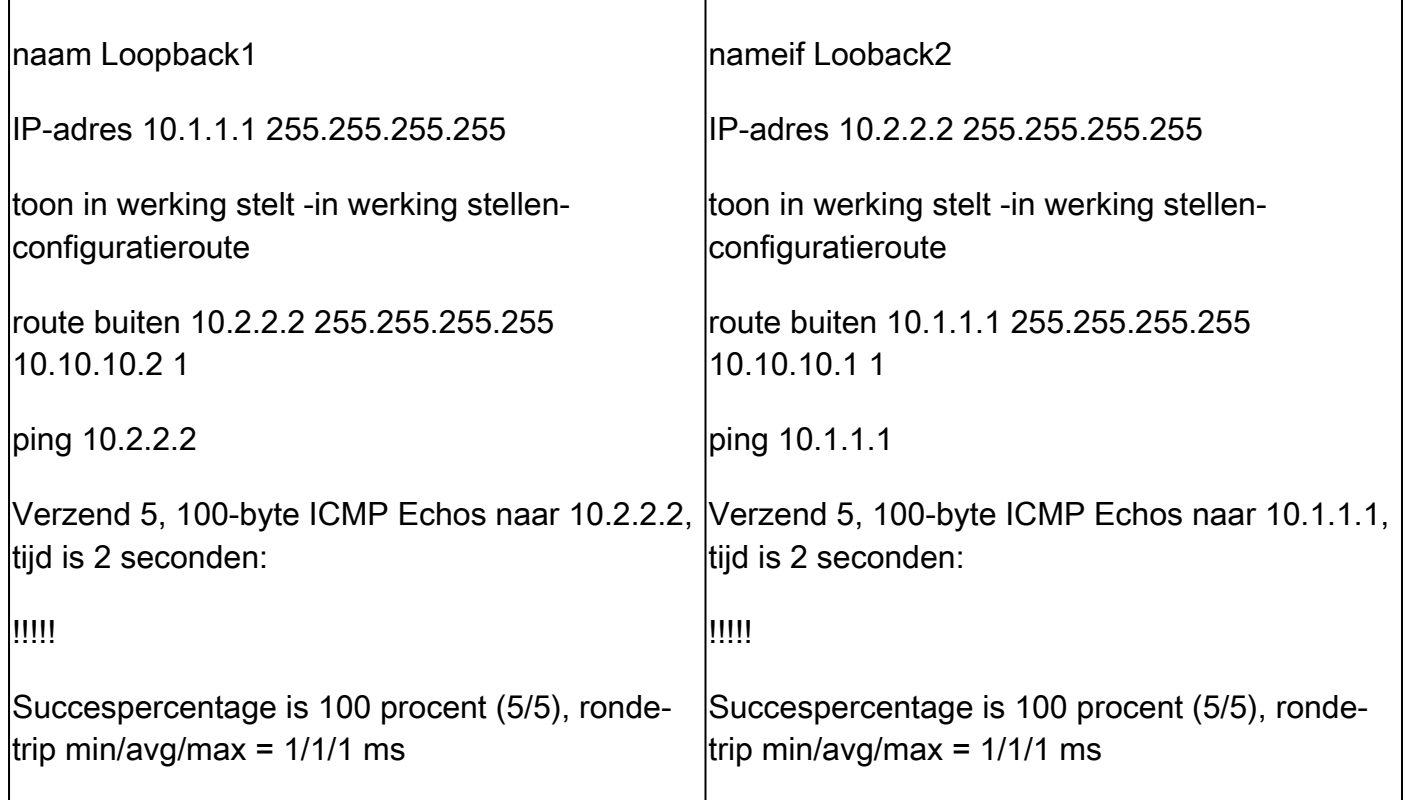

Stap 2. Controleer de BGP-configuratie en zorg er vervolgens voor dat de BGP-peer is ingesteld.

tonen in werking stelt -in werking stellen-configuratierouter bgp

Toon bgp buren

bgp-overzicht tonen

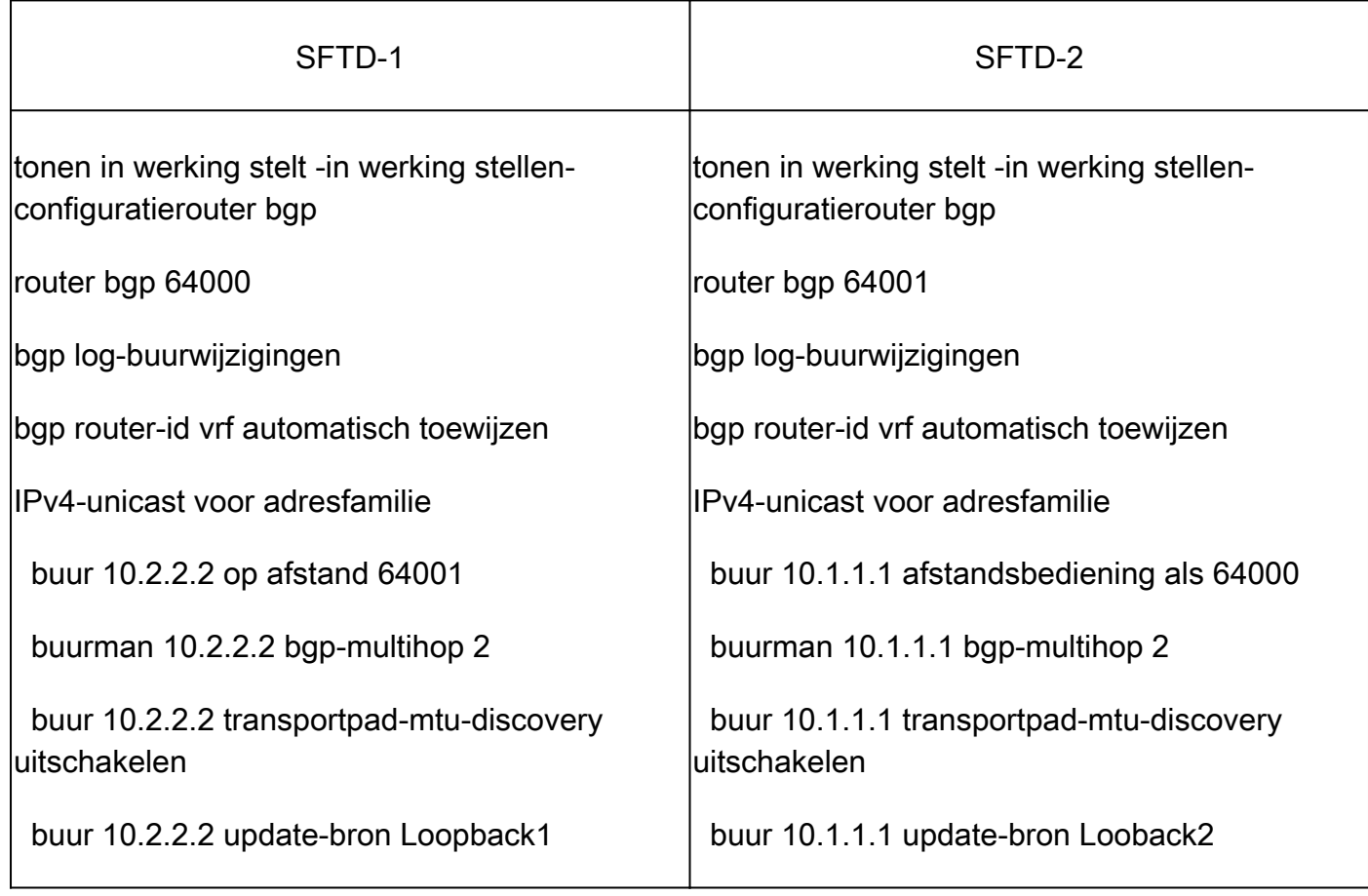

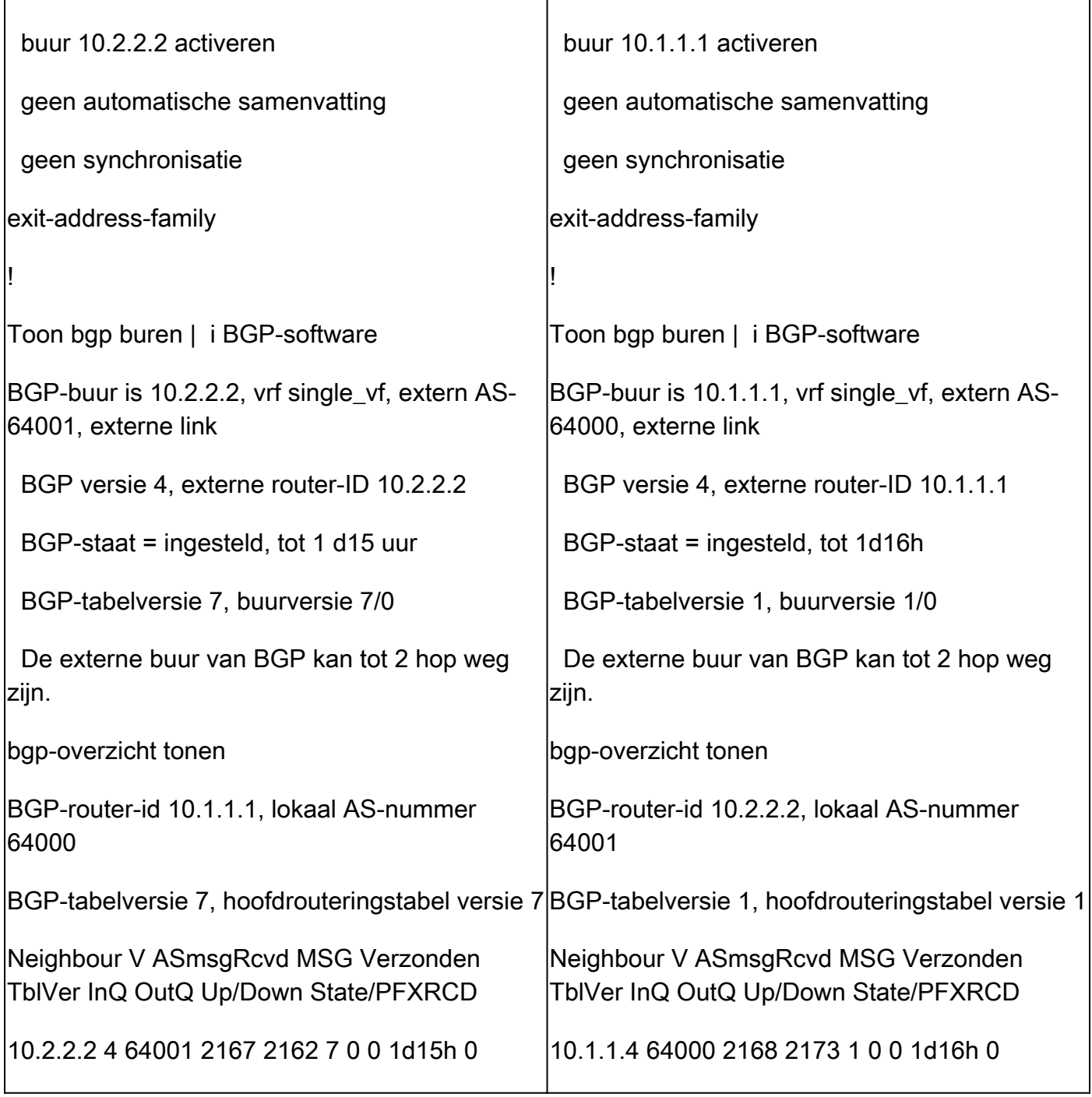

### Probleemoplossing

Als u problemen ondervindt tijdens het proces, kunt u dit artikel bekijken:

· [BGP-protocol \(border gateway protocol\)](https://www.cisco.com/c/en/us/td/docs/security/firepower/70/fdm/fptd-fdm-config-guide-700/fptd-fdm-bgp.html)

#### Over deze vertaling

Cisco heeft dit document vertaald via een combinatie van machine- en menselijke technologie om onze gebruikers wereldwijd ondersteuningscontent te bieden in hun eigen taal. Houd er rekening mee dat zelfs de beste machinevertaling niet net zo nauwkeurig is als die van een professionele vertaler. Cisco Systems, Inc. is niet aansprakelijk voor de nauwkeurigheid van deze vertalingen en raadt aan altijd het oorspronkelijke Engelstalige document (link) te raadplegen.